# **How to submit a full paper to GEOTEC HANOI 2019 Conference**

It is a limitation of the CMT system that submission of a full paper is simply integrated in the system as a step in reviewing process (i.e., a button of "submit full paper" is **not** indicated in the system). The following instruction guides authors on how to submit a full paper to The 4<sup>th</sup> International Conference on **Geotechnics for Sustainable Infrastructure Development.** 

#### **1. Log in**

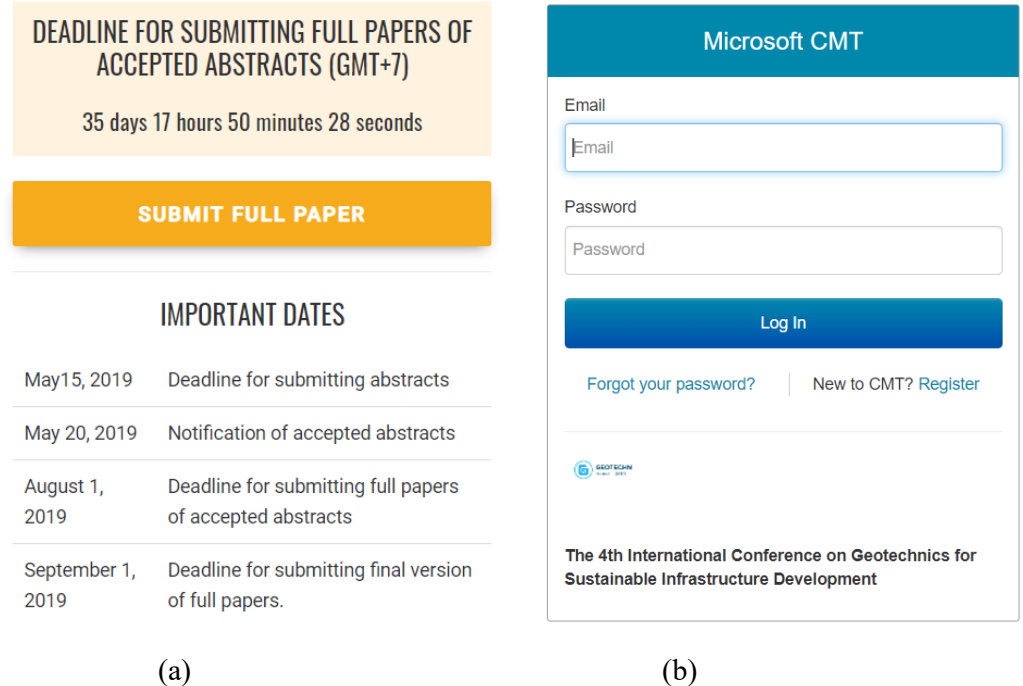

*Figure 1: (a) Full paper submission; (b) Microsoft CMT* 

Access the "**Paper submission**" menu on the conference website and then choose the "**Full paper**" option (https://geotechn.vn/paper-submission/#paper-submission-fullpaper). Click on the "**Submit full paper**" button (Figure 1a) to access the Microsoft CMT system.

Provide **Email** and **Password** of the author's account to log in the CMT system.

#### **2. View Reviews**

After each reviewing process is completed, authors can find the reviewing results (comments from the reviewers and editors) by clicking the "**View Reviews**" button marked in Figure 2.

| $1 - 1$ of $1$                    | $20^\circ$<br>$-1$<br>$\alpha$<br>$-80$<br>$39.35$ | Show:<br>25<br>50<br>All<br>Clear All Filters<br>100                                               |
|-----------------------------------|----------------------------------------------------|----------------------------------------------------------------------------------------------------|
| Track                             |                                                    |                                                                                                    |
| click here                        | Files                                              | Actions                                                                                            |
| Clear                             |                                                    |                                                                                                    |
| Tunnelling And Underground Spaces | <b>Submission files:</b><br><b>@</b> test.docx     | Author Feedback:<br><b>S</b> View Meta-Reviews <b>S</b> View Reviews <b>G</b> Post Author Feedback |

*Figure 2 View reviews* 

## **3. Submit Full Paper**

Authors can submit the full paper by clicking on the "**Post Author Feedback"** button marked in Figure 3.

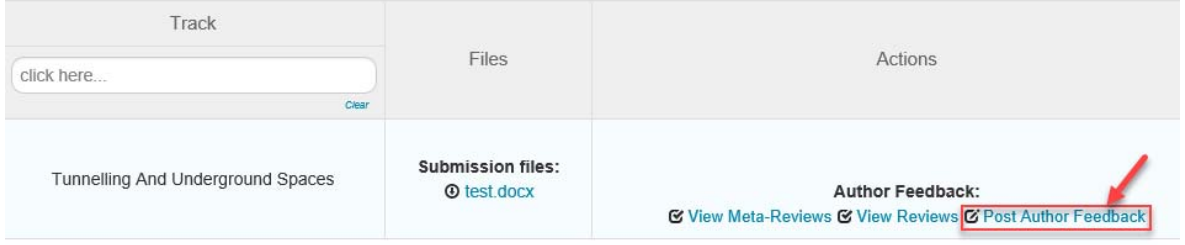

*Figure 3: Post author feedback for submitting full paper* 

The feedback page looks like as Figure 4 below.

## **Step 1: Provide information of the first author**

In the field of "**Information of author(s)**", provide: (i) Full name of the first author (as given in the passport); (ii) Date of birth of the first author (e.g., June 20, 1980); (iii) Nationality of the first author.

## **Step 2: Upload your full paper file (MS Word file):**

The authors are required to attach the full paper with name and revision version indicated clearly as follows.

The format of full paper file name: **GH2019\_XXX\_RY**

where

- GH2019 is abbreviation of GEOTEC HANOI 2019;
- XXX is Paper ID;
- RY is revision version: R0 is for the primary version (the original draft of the full paper); R1 is for the first revised version submitted taking into account comments from peer-reviewers and editors;  $R2$  is for the  $2<sup>nd</sup>$  revised version submitted taking into account additional comments from peerreviewers and editors (if any). If necessary, R3 version should be provided. For example: GH2019 292 R0 is file name of the full paper of ID=292 and for the primary version.

**Important note:** To help reviewers judge your revised papers effectively, authors are required to attach a response file for each version. The file name of the response for each version is set as follows: **GH2019 XXX RY** Response. In the response file, authors may need to respond each comment in detail as much as possible.

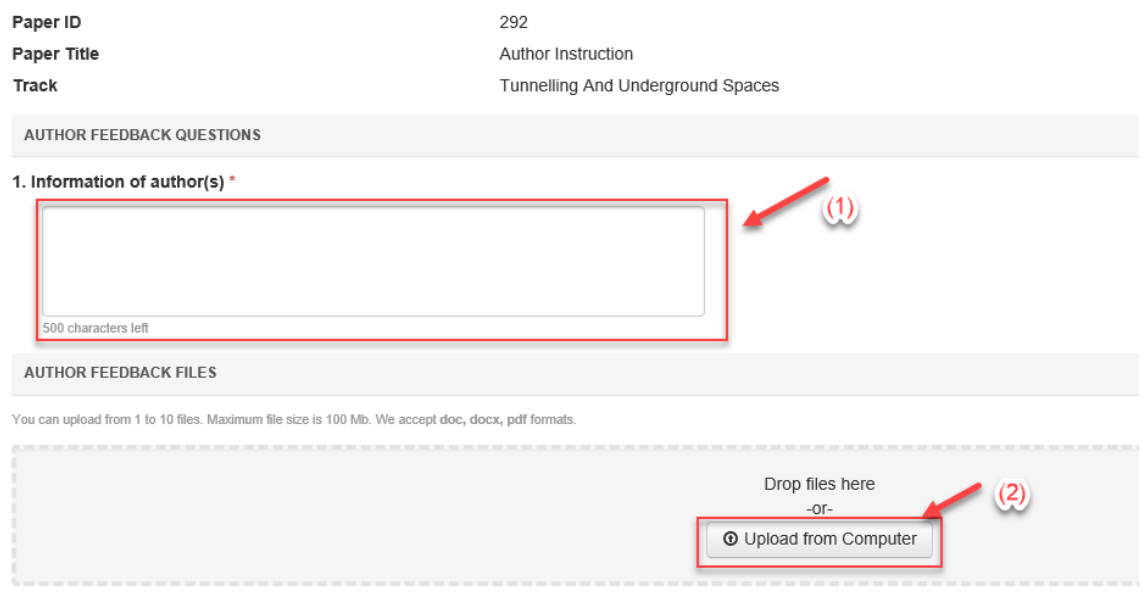

*Figure 4: Information on the author feedback page* 

# **4. Submit Camera-Ready Version**

After the full paper is accepted, authors are required to submit the Camera-ready version of the full paper (the final version for printing). Click on the **Create Camera Ready Submission button** (Figure 5) to submit your camera-ready version. Nam your camera-ready version as: **GH2019\_XXX\_Final**.

|                     | $1 - 2$ of 2                                   | Show:<br>25<br>$\frac{1}{2}$<br>All<br>Clear All Filters<br>50<br>100<br>$33.33 -$<br>$\alpha$<br>$-40$                                                                             |  |  |
|---------------------|------------------------------------------------|----------------------------------------------------------------------------------------------------|--|--|
| Track               |                                                | <b>Actions</b>                                                                                                    |  |  |
| click here<br>Clear | Files                                          |                                                                                                    |  |  |
| Deep Foundations    | <b>Submission files:</b><br><b>@</b> test.docx | Camera Ready:<br><b>&amp; Create Camera Ready Submission</b><br><b>Author Feedback:</b><br>S View Meta-Reviews S View Reviews S Edit Author Feedback S View Author Feedback Summary |  |  |

*Figure 5: Button to submit camera-ready version*